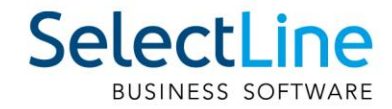

# SelectLine Neuerungen Version 21

18.03.2021/mk/V1.1

SelectLine Software AG Achslenstrasse 15, 9016 St. Gallen, Schweiz T +4171 282 46 48, info@selectline.ch, www.selectline.ch

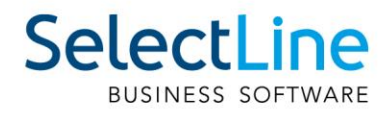

## Inhalt

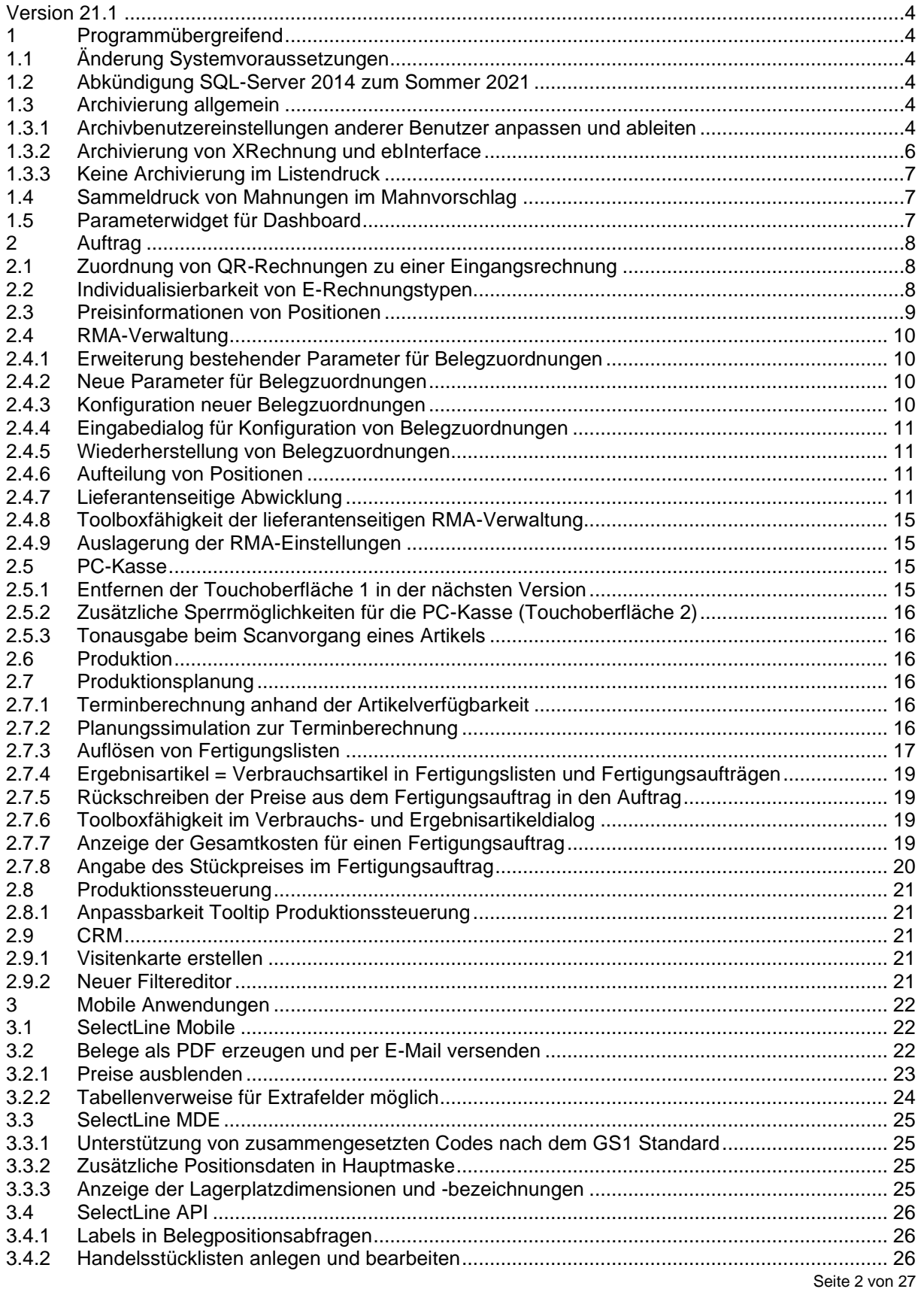

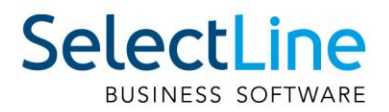

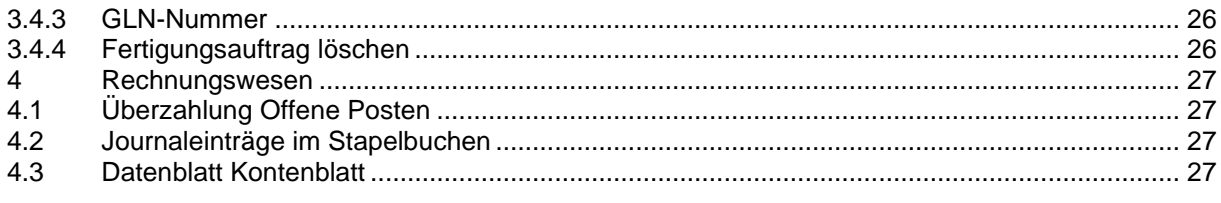

#### **Anmerkung:**

Hinweise zu programmübergreifenden Funktionen wie Veränderungen im Setup/Installationsprogramm und zum Drucken/Formulareditor finden sie zudem im Dokument Achtung Update Version 21

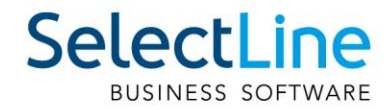

## <span id="page-3-0"></span>**Version 21.1**

## <span id="page-3-1"></span>**1 Programmübergreifend**

## <span id="page-3-2"></span>**1.1 Änderung Systemvoraussetzungen**

Mit der Version 21.1 werden die Betriebssysteme Windows 8 und Windows 10 vor Version 1607 nicht mehr unterstützt. Als neue Mindestversion gelten für Client Betriebssysteme **Windows 8.1 und Windows 10 1607.** 

Im vollständigen Setup mit SQL Server kann ab sofort der Microsoft SQL Server 2019 Express ausgewählt werden. Die Installation dieses SQL Servers ist auf 32 Bit Systemen nicht möglich. Das Microsoft **.NET Framework** wird automatisch vom Setup auf die neue Mindestversion **4.8** aktualisiert.

Nähere Informationen finden Sie in folgendem Dokument auf der Webseite: <https://www.selectline.de/data/uploads/2020/10/AbkuendigungWindows8.pdf>

## <span id="page-3-3"></span>**1.2 Abkündigung SQL-Server 2014 zum Sommer 2021**

Ab Sommer 2021 bzw. mit Verfügbarkeit von Version 21.2 wird der Microsoft SQL-Server 2014 durch SelectLine Programme nicht mehr unterstützt. Das Ende des Mainstream-Supports von Microsoft war bereits am 9. Juli 2019 erreicht. Darüber hinaus macht die Nutzung moderner und neuer Funktionen der SQL-Server ein Update auf den Microsoft SQL-Server 2016 als Mindestversion notwendig. Die Programme von SelectLine laufen ab der Version 21.2 ausschliesslich auf Microsoft SQL-Servern der Version 2016 oder neuer. Wir empfehlen das Update auf die jeweils neueste SQL-Server-Version von Microsoft (aktuell SQL-Server 2019).

## <span id="page-3-4"></span>**1.3 Archivierung allgemein**

#### <span id="page-3-5"></span>**1.3.1 Archivbenutzereinstellungen anderer Benutzer anpassen und ableiten**

Um den Aufwand für die Einrichtung einer Archivschnittstelle in SelectLine zu minimieren, können Sie auf der Seite "Archiv" in den Mandanteneinstellungen im oberen Bereich einen Benutzer auswählen. Die Auswahl bestimmt, welche Archiveinstellungen welches Benutzers angezeigt und konfiguriert werden sollen. Somit ist es nicht mehr notwendig, sich erst mit dem jeweiligen Benutzer anzumelden, um Anpassungen an seinen Archiveinstellungen vorzunehmen. Haben Sie Anpassungen an den Einstellungen eines Benutzers vorgenommen, wird dies über einen Stern in der Benutzerauswahl angezeigt.

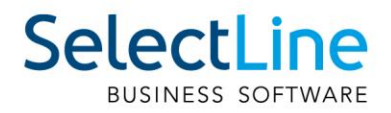

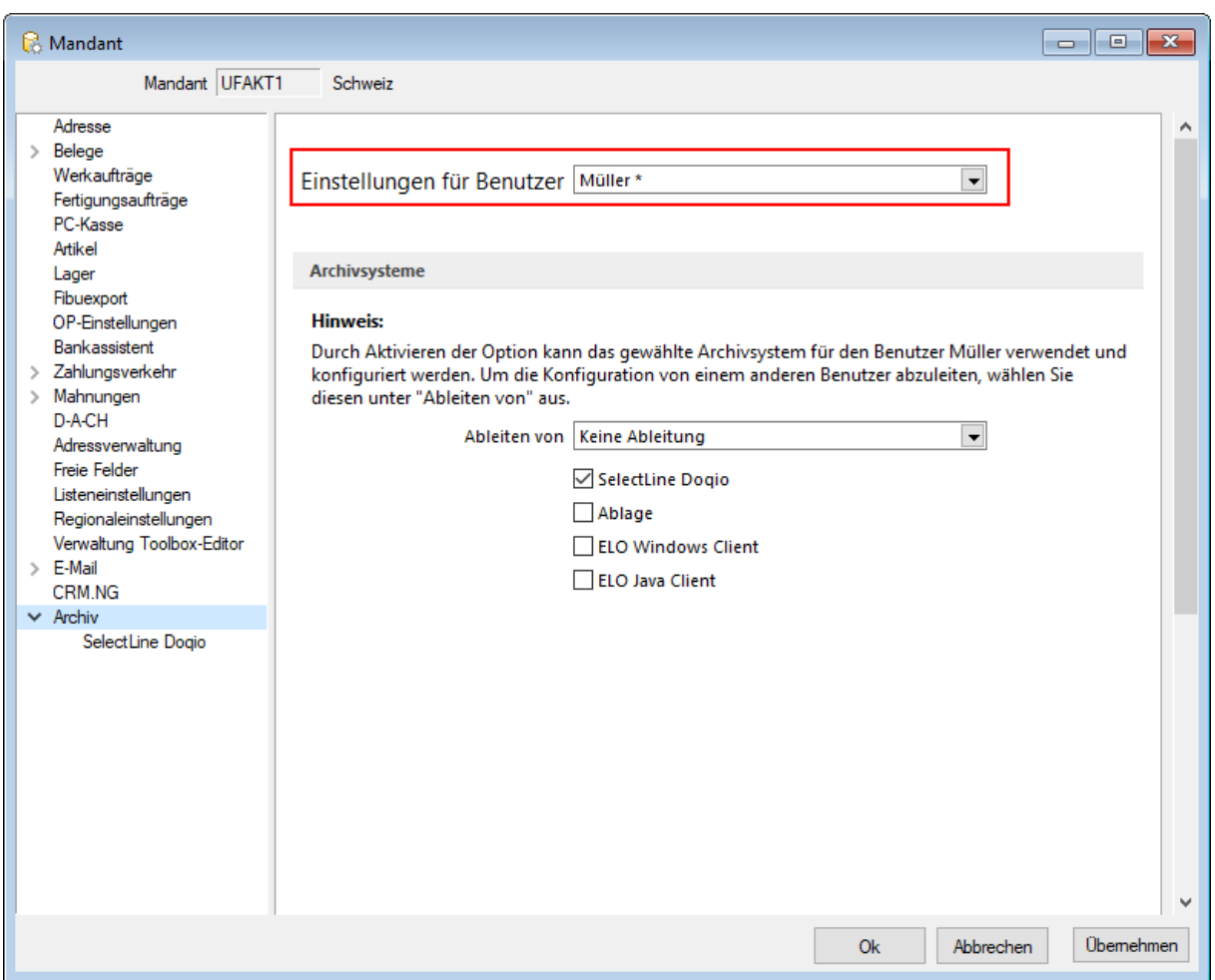

Über ein neues Optionsrecht "Archiveinstellungen für andere Benutzer vornehmen" für das Archiv haben Sie die Möglichkeit, die Funktion für unbefugte Benutzer zu sperren.

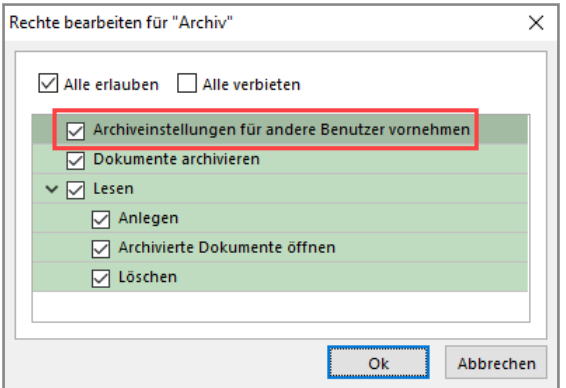

Im unteren Bereich der Seite "Archiv" finden Sie neben "Ableiten von" eine weitere Benutzerauswahl. Über diese lassen sich die Einstellungen eines anderen Benutzers ableiten. Ist eine Ableitung aktiv, können die Archiveinstellungen des aktuell ausgewählten Benutzers nicht mehr angepasst werden. Um diese Funktion nutzen zu können, wird das Optionsrecht "Lesen" für das Archiv vorausgesetzt. Es ist nicht möglich, die Archiveinstellungen von einem Benutzer abzuleiten, der seine Einstellungen ebenfalls ableitet.

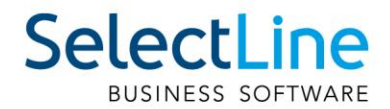

Auch der Systemadministrator (sa) kann in der Benutzerauswahl gewählt und seine Einstellungen angepasst oder abgeleitet werden. Technisch werden seine Archiveinstellungen als Leerstring gespeichert (zuvor zufällige Nummern). Dadurch hat der Systemadministrator immer dieselben Archiveinstellungen. Diese Änderung macht es notwendig, dass die Archiveinstellungen des sa-Benutzers bei einem Update auf die 21.1 geleert werden.

#### <span id="page-5-0"></span>**1.3.2 Archivierung von XRechnung und ebInterface**

Mit der neuen Version 21.1 haben Sie die Möglichkeit, E-Rechnungen vom Typ XRechnung und ebInterface über das Programm zu archivieren. Wenn XRechnung- oder ebInterface-Dateien erstellt bzw. als E-Mail-Anhang versendet werden, werden die Archiveinstellungen der Ausgangsrechnung (Druckvorlagenart REC) verwendet, um die Dateien zu archivieren. Der Ablagepfad wird bis auf den Dateinamen übernommen. Die Einstellungen für die Druckziele E-Mail und Datei greifen auch für XRechnung und ebInterface. Sie können dadurch steuern, ob die Dateien automatisch (immer), manuell oder auf Nachfrage archiviert werden.

Die Funktion steht auch beim Sammeldruck zur Verfügung. Scheitert die Erstellung einer E-Rechnung (z. B. ebInterface ohne Kennzeichen), taucht dies regulär im Fehlerprotokoll auf und es wird entsprechend nicht archiviert - der Sammeldruck wird trotzdem fortgesetzt und andere erfolgreiche E-Rechnungen werden archiviert.

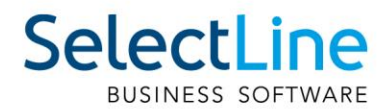

#### <span id="page-6-0"></span>**1.3.3 Keine Archivierung im Listendruck**

Aufgrund der hohen Fehleranfälligkeit einer Archivierung im Listendruck haben wir uns dazu entschlossen, das Druckziel "Archiv" bei einem Listendruck nicht mehr anzubieten. Auf diesem Wege verhindern wir, dass Dokumente beispielsweise an nur einer Stelle im Archiv abgelegt werden, obwohl die Dokumente laut Ablagepfad an verschiedenen Stellen abgelegt werden sollen.

## <span id="page-6-1"></span>**1.4 Sammeldruck von Mahnungen im Mahnvorschlag**

Im Mahnvorschlag bietet der Druckschalter auf der letzten Seite zusätzlich zum bisherigen Listendruck, der alle über den Mahnvorschlag generierten Mahnungen in ein einzelnes Dokument druckt, nun auch den Sammeldruck, der die einzelnen Mahnungen auch als einzelne Dokumente druckt. So können Mahnungen nun auch über den Mahnvorschlag getrennt archiviert werden.

## <span id="page-6-2"></span>**1.5 Parameterwidget für Dashboard**

Parameter in Dashboards dienen dazu, Datenquellen dynamisch anhand eines Parameters zu filtern. Vor allem in komplexen Abfragen sind Parameter hilfreich. Parameter können durch Formeln dynamisch ermittelt oder direkt eingegeben oder ausgewählt werden.

Bisher war es nur über den Einstellungsschalter in der oberen rechten Ecke möglich, Parameter zu verändern.

Neu ist das Parameterwidget, welches Sie im erweiterten Bearbeitungsmodus auswählen und verwenden können. Somit ist der Parameter sichtbar und kann direkt im Dashboard geändert werden.

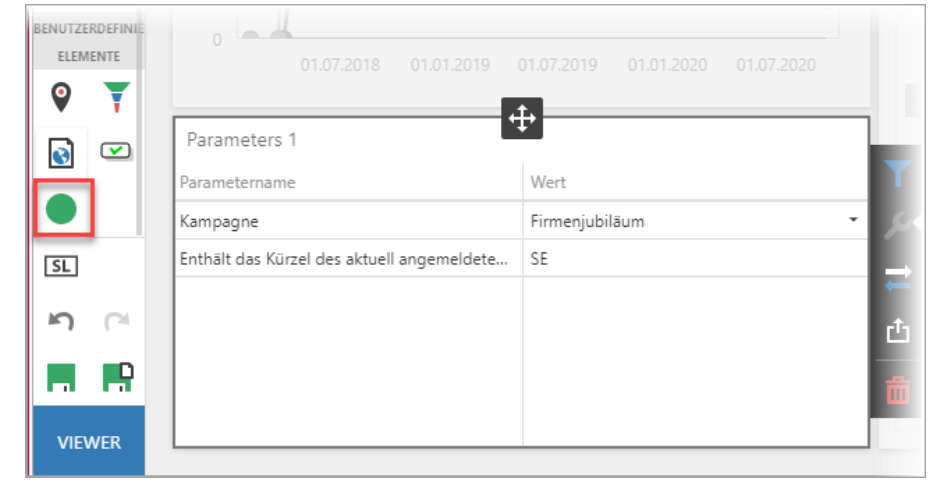

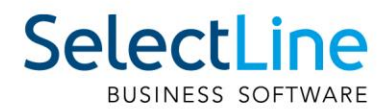

## <span id="page-7-0"></span>**2 Auftrag**

## <span id="page-7-1"></span>**2.1 Zuordnung von QR-Rechnungen zu einer Eingangsrechnung**

Mit der Version 21.1 können QR-Rechnungen zu einer bestehenden Eingangsrechnung zugeordnet werden. Dazu nutzen Sie die Zusatzfunktionen und wählen QR-Rechnung einlesen, falls diese noch nicht bereits im SelectLine Auftrag erfasst wurde. Neu kann diese Funktion ebenfalls über die Tastenkombination [ALT] + Q geöffnet werden.

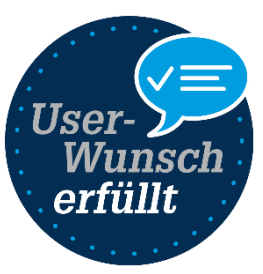

Anschliessend öffnet sich der herkömmliche QR-Rechnungs-Dialog, in welchem Sie Ihre QR-Rechnung erfassen. Auf der letzten Seite haben Sie neu die Möglichkeit, die QR-Rechnung zur Eingangsrechnung zuzuordnen. Damit wird Ihnen keine neue Eingangsrechnung erstellt.

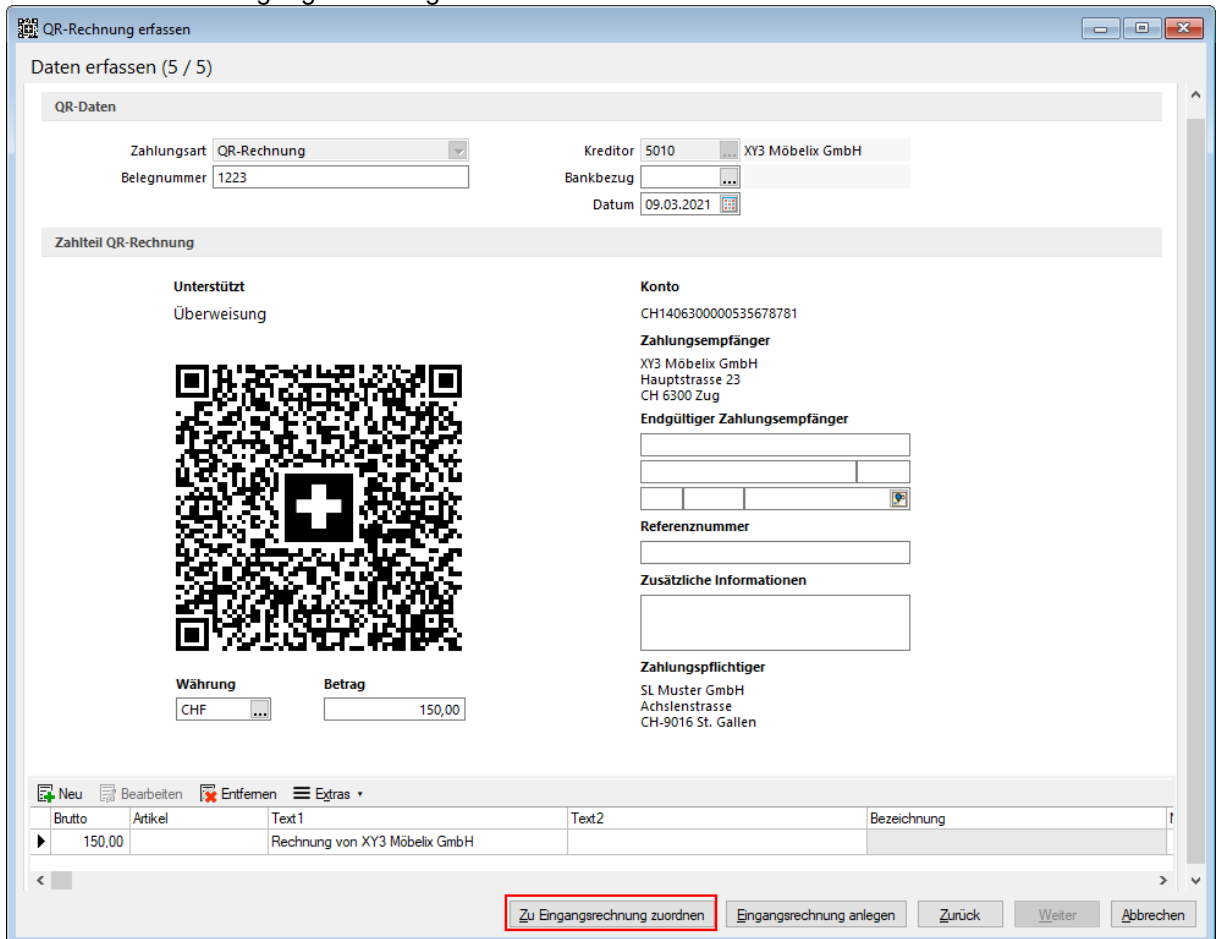

## <span id="page-7-2"></span>**2.2 Individualisierbarkeit von E-Rechnungstypen**

Die im der SelectLine Auftrag implementierten E-Rechnungsformate wie bspw. XRechnung und ZUGFeRD orientieren sich an den Definitionen der jeweiligen Herausgeber. Verschiedene Unternehmen weichen von den Definitionen ab und fordern ein angepasstes Format einer E-Rechnung. Um dies mit dem SelectLine Auftrag abbilden zu können, besteht nun die Möglichkeit, ein E-Rechnungsformat von SelectLine anpassen zu lassen und als individuelles Format einem oder mehreren Kunden im Auftrag zuzuweisen.

Die Individualisierung kann momentan nicht selbständig erstellt werden. Falls eine solche nötig ist, nehmen Sie mit dem Support Kontakt auf.

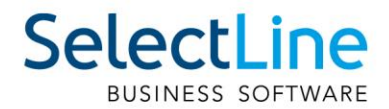

## <span id="page-8-0"></span>**2.3 Preisinformationen von Positionen**

Der Dialog zur Anzeige von Preisinformationen für die aktuelle Belegposition wurde überarbeitet. Neben einer übersichtlicheren Optik haben Sie nun auch die Möglichkeit, nächstbessere oder nächstschlechtere Preiskonditionen über die Combobox im oberen Bereich des

Preisinformationsdialoges anzuzeigen. Die aktuelle Preiskondition ist mit einem \* markiert.

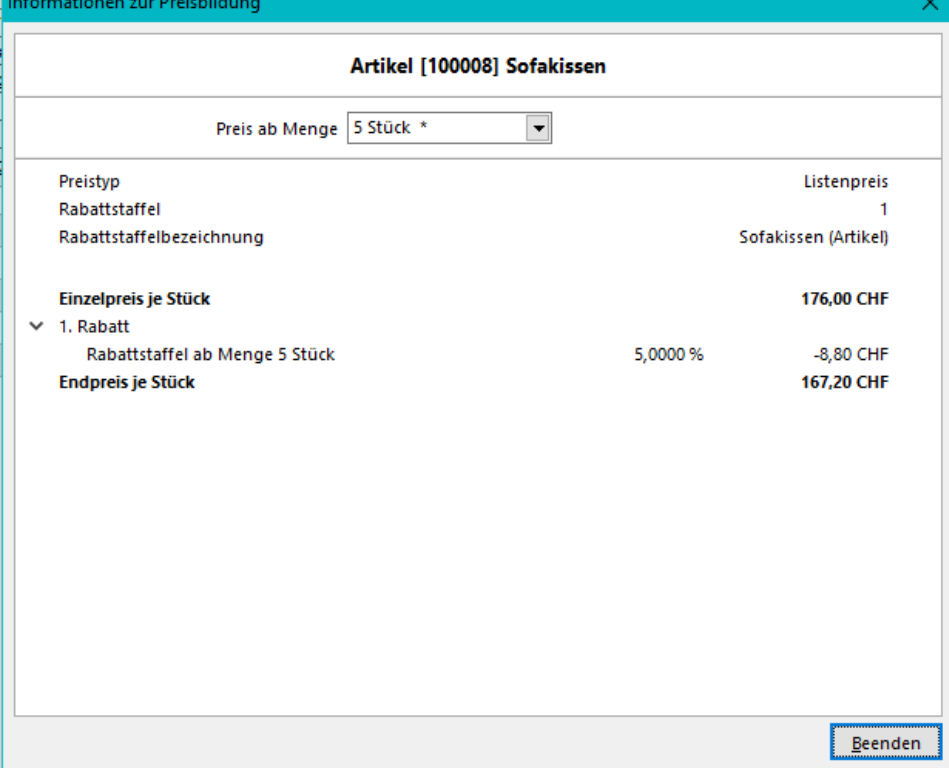

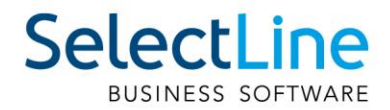

## <span id="page-9-0"></span>**2.4 RMA-Verwaltung**

#### <span id="page-9-1"></span>**2.4.1 Erweiterung bestehender Parameter für Belegzuordnungen**

Mit der Version 21.1 steht es Ihnen bei der Konfiguration einer Belegzuordnung frei, verschiedene Parameter zu definieren. Eines dieser frei konfigurierbaren Parameter beschreibt den Belegtypen. Die Liste auswählbarer Belegtypen wurde für alle Arten von Belegzuordnungen – für Eingang, Ausgang und Extern – erweitert.

Während Sie für Belegzuordnungen des Eingangs und Ausgangs alle Ausgangsbelege auswählen können, ist es Ihnen für externe Belegzuordnungen möglich, zwischen allen Eingangsbelegen zu unterschieden. Berücksichtigt werden auch selbst definierte Aus- bzw. Eingangsbelege. Weiterhin können Sie für alle Arten von Belegzuordnungen auch manuelle Lagerungen hinterlegen.

#### <span id="page-9-2"></span>**2.4.2 Neue Parameter für Belegzuordnungen**

Sie können darüber hinaus die Konfiguration einer Belegzuordnung durch die Kombination weiterer Parameter individuell nach Ihren Vorstellungen präzisieren. Dazu stehen Ihnen folgende neue Parameter zur Verfügung:

- Belegposition
- Preisherkunft
- Lageraktion
- Auswahldialoge
- Historieneintrag

Mittels der Belegposition sind Sie in der Lage die Übernahme der RMA-Position in den Zielbeleg zu spezifizieren. Unterschieden wird zwischen der Nicht-Übernahme einer Position sowie der Übernahme einer Position mit positivem bzw. negativem Preis.

Entscheiden Sie sich für die Übernahme einer Belegposition, ist über die Preisherkunft der Bezug des Preises steuerbar. In Abhängigkeit der Art der Belegzuordnung reichen die Möglichkeiten von der Übernahme des Preises Null über den Preis aus dem Quellbeleg bis hin zum Preis aus dem Kundenbzw. Lieferantenstamm.

Die gewünschte Lageraktion können Sie in Abhängigkeit des gewählten Belegtypen bestimmen. Grundsätzlich können alle Lageraktionen – d. h. keine Lagerung, Bestellung, Einlagerung, Auslagerung und Umlagerung – ausgewählt werden.

Über den Parameter der Auswahldialoge nehmen Sie Einfluss auf den Workflow im RMA-Prozess. Sie entscheiden darüber, ob eine Artikelauswahl, eine Lieferantenauswahl, die Auswahl eines Artikels und eines Lieferanten oder gar keine Auswahl getroffen werden soll. Die Konfiguration ist abhängig von der Art der Belegzuordnung.

Mehr Transparenz in der Übersicht "Aktionen und Historie" ermöglicht Ihnen der Parameter Historieneintrag. Der über ein Freitextfeld definierte Eintrag wird nach Ausführung der Belegzuordnung im Bereich "Aktionen und Historie" erscheinen.

#### <span id="page-9-3"></span>**2.4.3 Konfiguration neuer Belegzuordnungen**

Um den neuen Konfigurationsmöglichkeiten den notwendigen Freiraum zu geben, können Sie über die ausgelieferten System-Belegzuordnungen hinaus weitere, eigene Belegzuordnungen definieren. Zu diesem Zweck wurden die Tabellen mit eigenen Menüs versehen. Über diese sowie über das Kontextmenü ist u. a. die Neuanlage von Belegzuordnungen möglich.

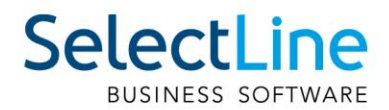

#### <span id="page-10-0"></span>**2.4.4 Eingabedialog für Konfiguration von Belegzuordnungen**

Aufgrund der weitreichenden Möglichkeiten hinsichtlich der Konfiguration einer Belegzuordnung, gibt es einen eigenen Konfigurationsdialog. Er ist für Sie sowohl über die Menüs als auch über einen Doppelklick erreichbar und stellt die Konfigurationsmöglichkeiten in übersichtlicher Weise dar.

#### <span id="page-10-1"></span>**2.4.5 Wiederherstellung von Belegzuordnungen**

Die steigende Komplexität verlangt nach neuen Möglichkeiten zur Wiederherstellung von Belegzuordnungen. Dabei steht es Ihnen frei, zwischen zwei Optionen zu unterscheiden. Sowohl das Zurücksetzen der aktuell markierten Belegzuordnung als auch das Zurücksetzen aller Belegzuordnungen wird ermöglicht. Eigene Belegzuordnungen bleiben erhalten. Sie werden als "inaktiv" gekennzeichnet. Sie können diese später erneut aktivieren.

#### <span id="page-10-2"></span>**2.4.6 Aufteilung von Positionen**

Zur weiteren Verbesserung des Workflows innerhalb des RMA-Prozesses können Sie mit der Version 21.1 im Vorgang geführte Positionen aufteilen. Die Aufteilung wird über das Kontextmenü in der "Positionsübersicht" initiiert und in einem eigenen Dialog spezifiziert.

#### <span id="page-10-3"></span>**2.4.7 Lieferantenseitige Abwicklung**

Neben der bereits vorhandenen RMA-Verwaltung, welche Ihnen in erster Linie dabei hilft, kundenseitige RMA-Prozesse abzubilden, wird eine lieferantenseitige RMA-Verwaltung eingeführt. Beide Seiten werden getrennt geführt und sind über die Ribbon-Bar aufrufbar.

Im Aufbau unterscheidet sich das Lieferanten-RMA vom bekannten Kunden-RMA. Die Baumnavigation ist statisch und bildet sich – unabhängig der hinzugefügten Positionen – aus Verwaltung, Positionen, Text, Journal und Archiv. Unter dem Menüpunkt Positionen steuern Sie die wesentlichen Funktionen des Lieferanten-RMA.

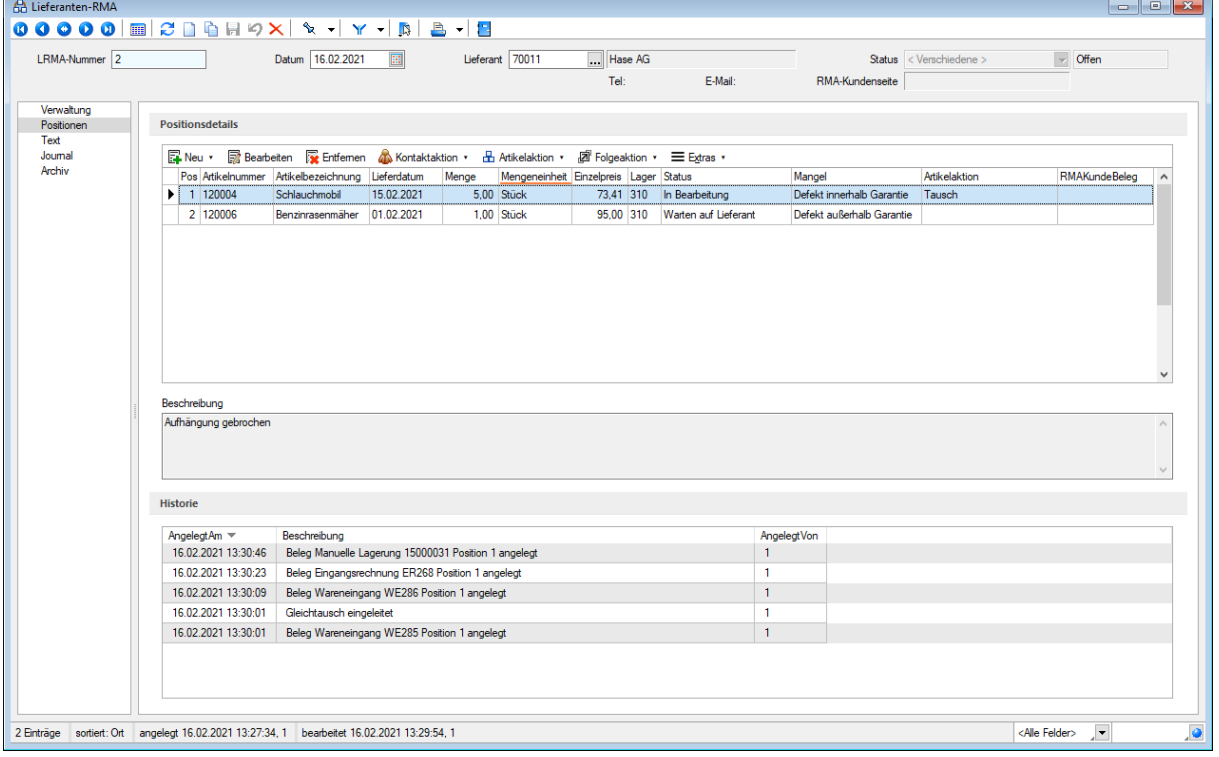

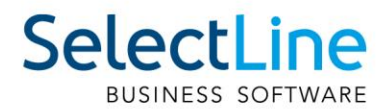

Sie nehmen die Steuerung zentral und übersichtlich über das Tabellen- bzw. Kontextmenü im Bereich der "Positionsdetails" vor. Analog zum Kunden-RMA können Sie neue Positionen durch Belegimport oder manuelles Hinzufügen aufnehmen, bestehende Positionen entfernen oder bearbeiten. Letzteres erfolgt in einem separaten Dialog und kann über die Menüs oder via Doppelklick aufgerufen werden.

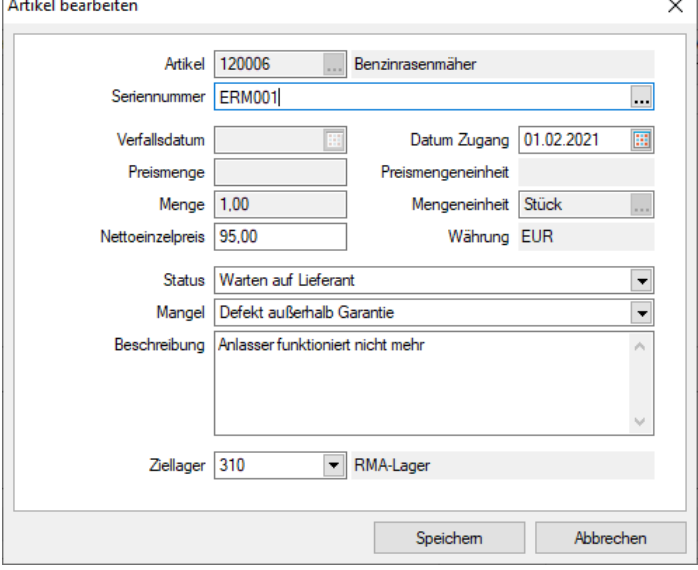

Auch Aktionen können Sie über die Menüs ausführen. Zu den Aktionen zählen die aus dem Kunden-RMA bekannten Kontaktaktionen sowie die Artikel- und Folgeaktionen (Belegzuordnungen). Sie können Kontakt-, Artikel- und Folgeaktionen gleichzeitig für eine, für mehrere oder für alle Positionen des Vorgangs ausführen. Die Auswahl nehmen Sie über einen eigenen Dialog vor.

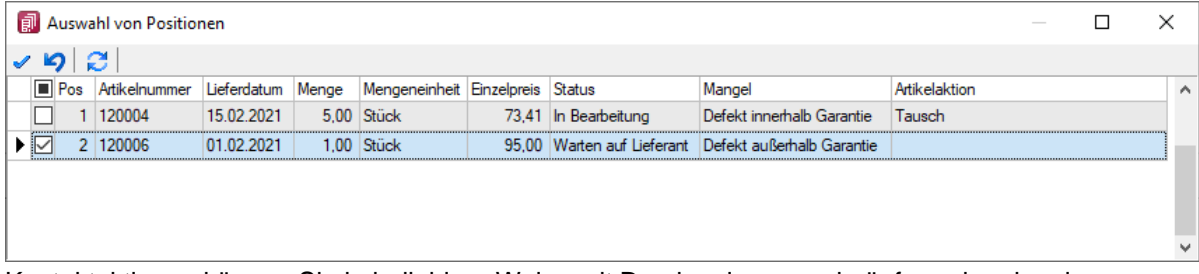

Kontaktaktionen können Sie in beliebiger Weise mit Druckvorlagen verknüpfen oder als reines Instrument zur Anlage von Journaleinträgen verstehen.

Artikel- und Folgeaktionen hingegen führen Belegzuordnungen aus und sind in ihrer Abfolge sequentiell zu verstehen. Im ersten Schritt führen Sie die Artikelaktion aus. Sie erfüllt zwei Funktionen. Zum einen handelt es sich um eine Belegzuordnung. Zum anderen bildet sie die Grundlage für den weiteren Prozessablauf, indem ihr mögliche Folgeaktionen zugeordnet sind. Dazu werden sogenannte Prüfkriterien abgefragt, anhand derer das zutreffende Szenario identifiziert wird.

Die systemseitig ausgelieferten Artikelaktionen sind:

- Reparatur
- Tausch
- Rückabwicklung
- Vernichten
- Behalten
- Prüfen

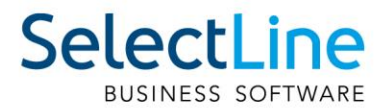

Im zweiten Schritt führen Sie Folgeaktionen aus. Dabei ist die Auswahl möglicher Folgeaktionen entsprechend der im ersten Schritt gewählten Artikelaktion eingeschränkt. Auf diese Weise kann ein strukturierter Workflow gewährleistet werden.

Workflows unterliegen kontinuierlichen Änderungsprozessen. Aus diesem Grund haben Sie die Möglichkeit, sowohl Artikel- als auch Folgeaktionen sowie deren Beziehung untereinander frei zu konfigurieren. Eine Unterscheidung zwischen System-Belegzuordnungen und Eigenen Belegzuordnungen wird in den Einstellungen über Legendenfilter gewährleistet. System-Belegzuordnungen lassen sich weder löschen noch bearbeiten. Es steht Ihnen jedoch frei, diese zu deaktivieren und zu kopieren. Somit können Sie diese auch als Vorlage für die Konfiguration eigener Belegzuordnungen nutzen.

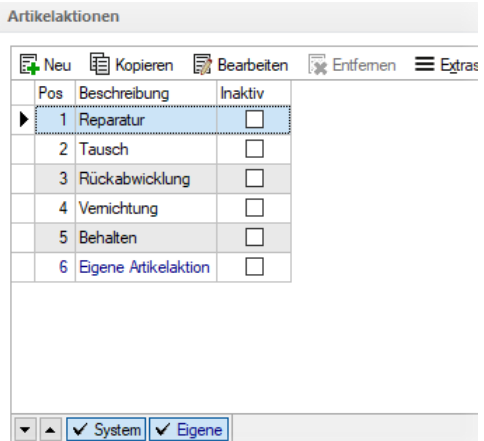

Analog zum Kunden-RMA erfolgt die Bearbeitung der Artikel- bzw. Folgeaktionen über einen Bearbeitungsdialog. Wie im Kunden-RMA sind auch hier die neu eingeführten Parameter konfigurierbar. Während der Bearbeitungsdialog der Folgeaktionen dem des Kunden-RMA gleicht, erscheint der Bearbeitungsdialog von Artikelaktionen – aufgrund ihrer erweiterten Funktionalität – in abweichender Optik.

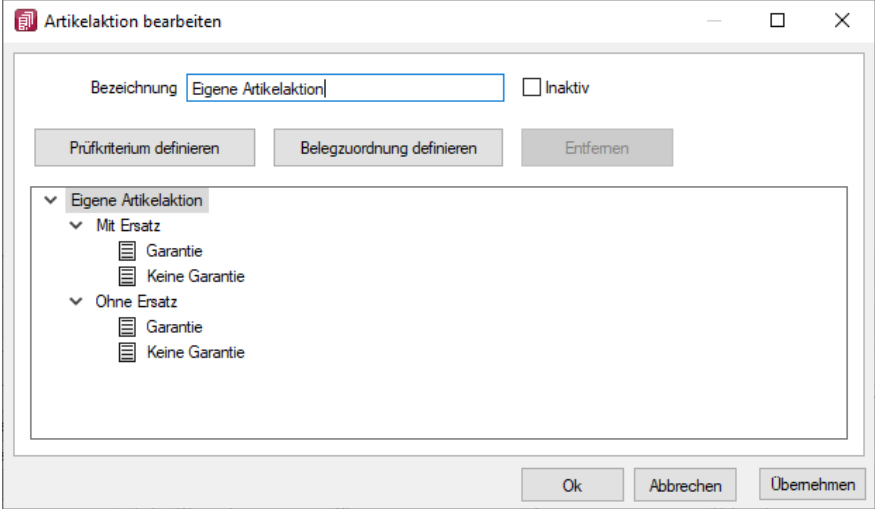

Im Bearbeitungsdialog der Artikelaktionen wird der konfigurierte Workflow in Form einer Baumstruktur visualisiert. Als Anwender können Sie die Gestalt des Baumes d. h. die Anzahl sowie die Tiefe der Verzweigungen nach Ihren Vorstellungen verändern. An den Endpunkten der Verzweigungen lassen sich Belegzuordnungen konfigurieren. Diese enthalten neben den bekannten Parametern zusätzlich die Auswahl möglicher Folgeaktionen. Auswählbar sind keine, eine, mehrere oder alle Folgeaktionen.

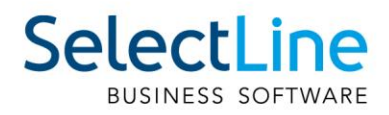

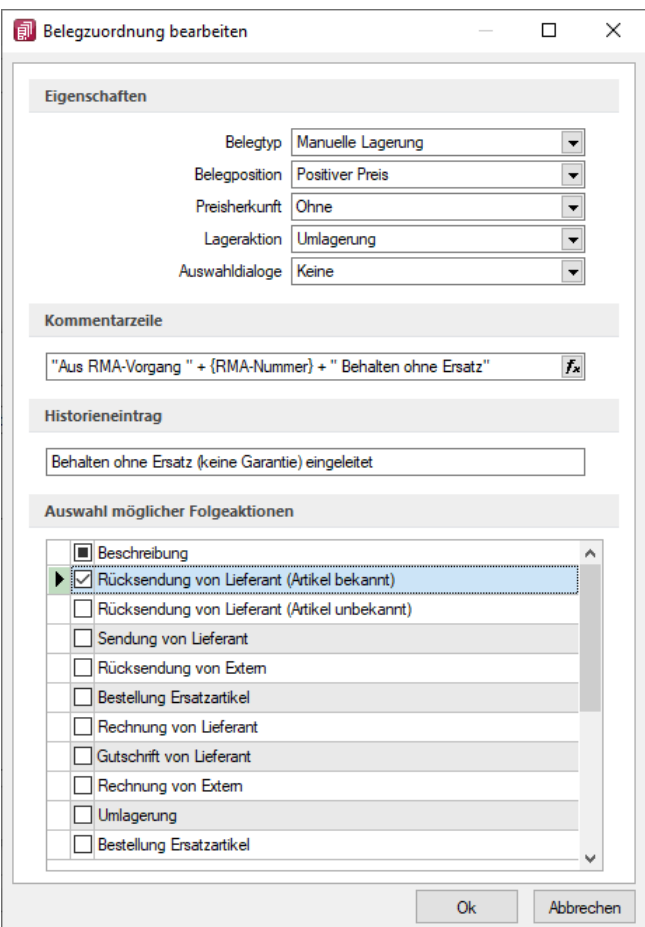

Um Ihnen ein hohes Mass an Flexibilität zu bieten, ist es optional möglich, die Auswahl von Folgeaktionen lediglich als Vorschlag zu interpretieren. In diesem Fall haben Sie freien Zugriff auf weitere Folgeaktionen.

Eine Verbindung zwischen Kunden- und Lieferanten-RMA stellen Sie durch die Zuordnung von Positionen her. Die Zuordnung lässt sich aus dem Kunden-RMA heraus realisieren. Sie können diese in der "Positionsübersicht" über das Kontextmenü aufrufen.

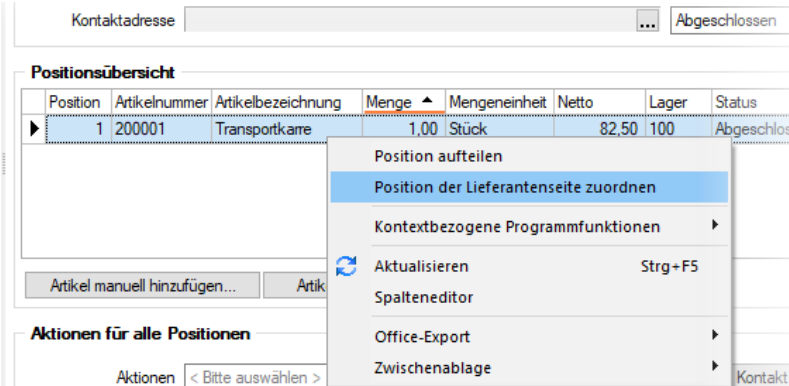

Dabei werden – sofern vorhanden – offene Vorgänge aus dem Lieferanten-RMA angeboten sowie optional die Einkaufskonditionen beachtet. Ganz nach Ihren Bedürfnissen ist es Ihnen darüber hinaus auch möglich, neue Vorgänge anzulegen. Nach erfolgreicher Zuordnung entstehen sowohl im

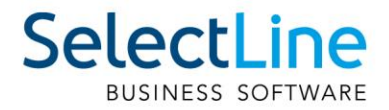

Kunden- als auch im Lieferanten-RMA Links, über die Sie einfach und schnell zwischen den beiden Vorgängen navigieren können.

Die Vorgänge bzw. Positionen des Lieferanten-RMAs werden in der Historie der Artikel-, Kunden- und Lieferantenstammdaten berücksichtigt.

Darüber hinaus findet das Lieferanten-RMA auch in den Auswertungen Berücksichtigung. Hier gibt es einen eigenen Eintrag in der Ribbon-Bar. Analog zum Kunden-RMA wird Ihnen der Abruf einer Jahresübersicht sowie einer Artikelübersicht ermöglicht.

#### <span id="page-14-0"></span>**2.4.8 Toolboxfähigkeit der lieferantenseitigen RMA-Verwaltung**

Das Lieferanten-RMA ist vollständig toolboxfähig, sodass Sie spezifische Individualisierungswünsche in Eigenverantwortung realisieren können.

#### <span id="page-14-1"></span>**2.4.9 Auslagerung der RMA-Einstellungen**

Die RMA-Einstellungen umfassen mit der Erhöhung der Anpassbarkeit und der Einführung eines Lieferanten-RMA eine Vielzahl an Konfigurationsmöglichkeiten. Aus diesem Grund befinden sich die RMA-Einstellungen nicht mehr im Dialog der Mandanteneinstellungen. Sie können die RMA-Einstellungen ab der Version 21.1 über die Dropdown-Auswahlliste unter Mandanteneinstellungen aufrufen.

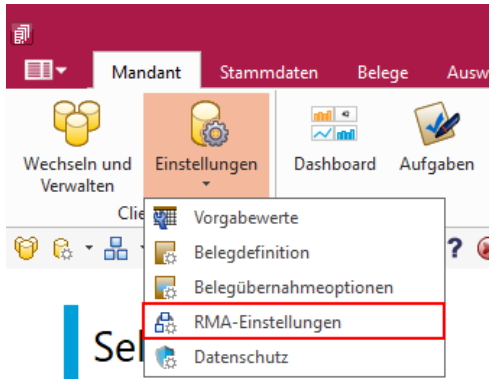

#### <span id="page-14-2"></span>**2.5 PC-Kasse**

#### <span id="page-14-3"></span>**2.5.1 Entfernen der Touchoberfläche 1 in der nächsten Version**

Mit der kommenden Version 21.2 wird die veraltete Touchoberfläche 1 für die PC-Kasse nicht mehr zur Verfügung stehen. Bitte nutzen Sie ab dieser Version die Touchoberfläche 2. Einstellungen der alten Touchoberfläche können Sie per Knopfdruck in eine beliebige neue Konfiguration der Touchoberfläche 2 übernehmen. Nutzen Sie hierzu die Funktion "Touchscreen-Konfiguration übernehmen" unter den "Einstellungen und Zusatzfunktionen" in der "Konfiguration Touchkasse 2".

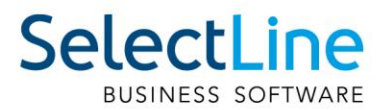

#### <span id="page-15-0"></span>**2.5.2 Zusätzliche Sperrmöglichkeiten für die PC-Kasse (Touchoberfläche 2)**

Über die Stammdaten der PC-Kasse stehen Ihnen drei zusätzliche Möglichkeiten zur Verfügung die Funktionen der Touchoberläche 2 mit einer zusätzlichen Passwortabfrage abzusichern.

- Preis ändern gilt für die Schalter "Preis ändern" und "Position anpassen". Die Änderung des Positionspreises ist erst nach Eingabe des definierten Passworts möglich.
- Rabatt ändern gilt für die Schalter "Rabatt ändern" und "Position anpassen". Der Positionsrabatt kann über die Kasse nur geändert werden, wenn das entsprechende Passwort zuvor eigegeben wurde.
- Negative Mengen erfassen "Menge ändern" und "Position anpassen". Die Menge einer Position kann nur in eine negative Menge geändert werden, wenn das korrekte Passwort zuvor eingegeben wurde. Die normale Mengenänderung (Mengen > 0) ist weiterhin ohne Passwort möglich.

#### <span id="page-15-1"></span>**2.5.3 Tonausgabe beim Scanvorgang eines Artikels**

Erfolgt die Eingabe eines Artikels mithilfe eines Scanners, erhalten Sie ein akustisches Signal (Windows Standard Sound für Hinweismeldungen), wenn der Scanvorgang kein Ergebnis liefert.

## <span id="page-15-2"></span>**2.6 Produktion**

## <span id="page-15-3"></span>**2.7 Produktionsplanung**

#### <span id="page-15-4"></span>**2.7.1 Terminberechnung anhand der Artikelverfügbarkeit**

Zusätzlich zur Terminberechnung anhand der Durchlaufzeiten bieten wir nun die Option, neben den Durchlaufzeiten auch die Beschaffungszeiten der Verbrauchsartikel in die Terminberechnung einfliessen zu lassen. Hierzu können Sie in den Mandantenoptionen des Fertigungsauftrags die Option "Terminberechnung anhand der Artikelverfügbarkeit und der Wiederbeschaffungszeit nutzen".

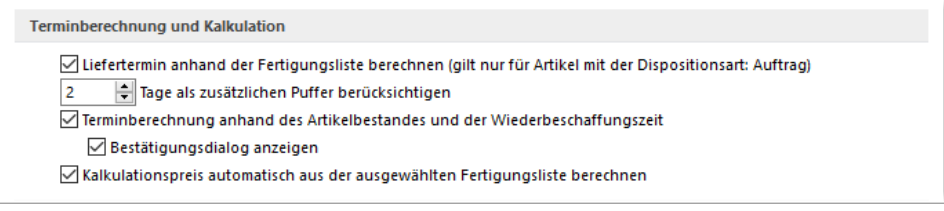

Ist die Option gesetzt, wird Ihnen für auftragsbezogene Fertigungsartikel beim Anlegen der Belegposition automatisch ein Positionstermin vorgeschlagen.

Alternativ können Sie die Terminberechnung auch über das *Positionsmenü* unter dem Punkt

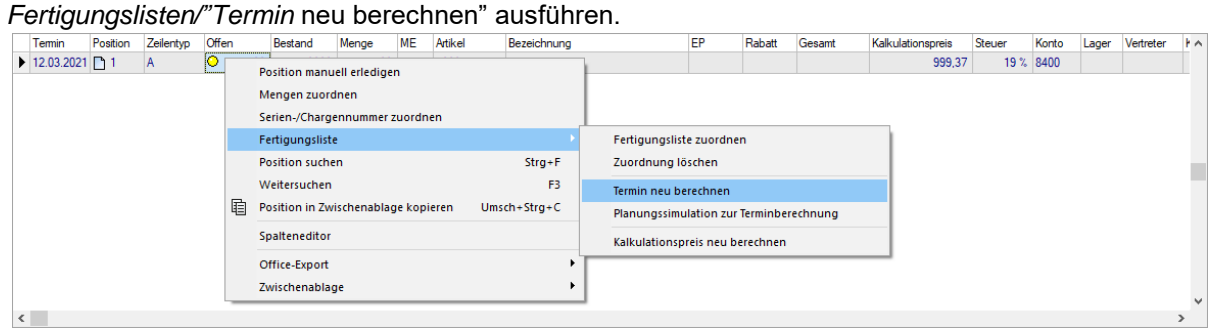

#### <span id="page-15-5"></span>**2.7.2 Planungssimulation zur Terminberechnung**

In allen Belegen haben Sie jetzt die Möglichkeit, über das Positionsmenü eine "Planungssimulation zur Terminberechnung" für auftragsbezogene Fertigungsartikel auszuführen.

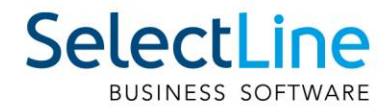

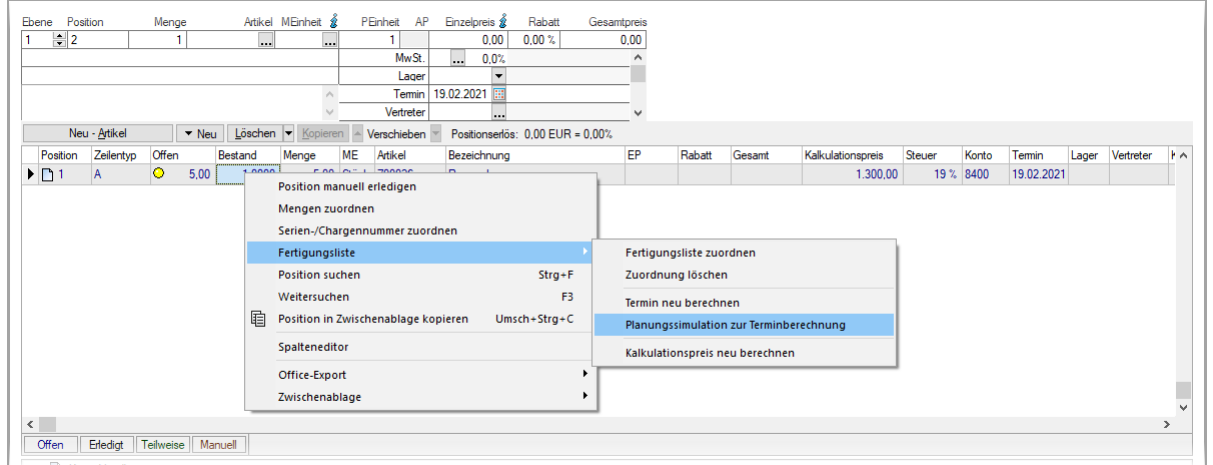

Durch das Nutzen der Funktion "Planungssimulation zur Terminberechnung" im Untermenü Fertigungsliste wird eine Planungssimulation gestartet, wie sie auch in der Produktionssteuerung durchgeführt werden kann. Der Unterschied hierbei ist, dass ohne einen "realen" Fertigungsauftrag eine Simulation ausgeführt wird und Ihnen der Termin Fertigstellungstermin anhand von Maschinenund Mitarbeiterauslastungen vorgeschlagen wird.

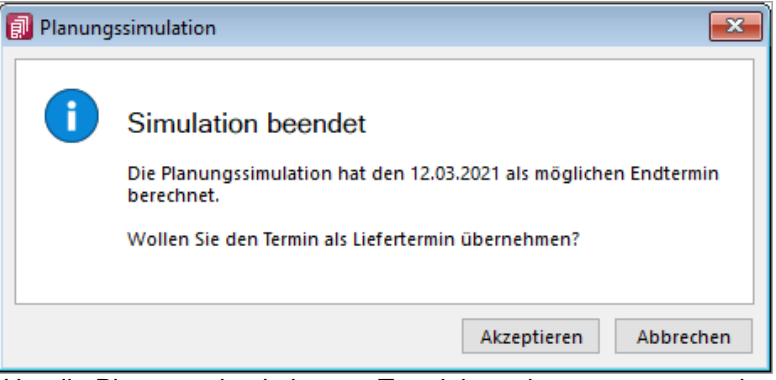

Um die Planungssimulation zur Terminberechnung zu nutzen, benötigen Sie die Produktionssteuerung.

#### <span id="page-16-0"></span>**2.7.3 Auflösen von Fertigungslisten**

Mit dem Auflösen von Fertigungslisten stehen Ihnen alle Arbeitsschritte und Verbrauchsmaterialien von "Unterbaugruppen" in der Fertigungsliste der "Hauptbaugruppe" zur Verfügung. So können auch komplexe Fertigungsvorgänge in einem Fertigungsauftrag abgebildet, in der Produktionssteuerung eingeplant und mit der BDE bearbeitet werden.

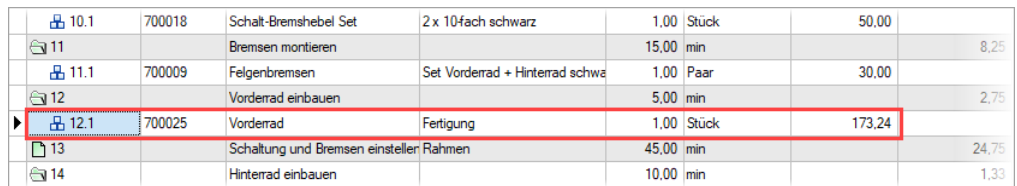

In der Fertigungsliste haben Sie, wenn der Verbrauchsartikel ein Artikel vom Typ "Fertigung" ist, die Möglichkeit, durch das Setzen des Hakens bei "Artikel auflösen", dass alle Arbeitsschritte sowie Verbrauchsartikel aus der Standardliste des Verbrauchsartikels in die Fertigungsliste des Auftrages übernommen werden.

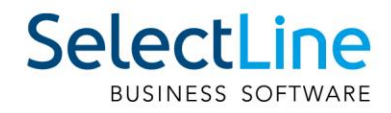

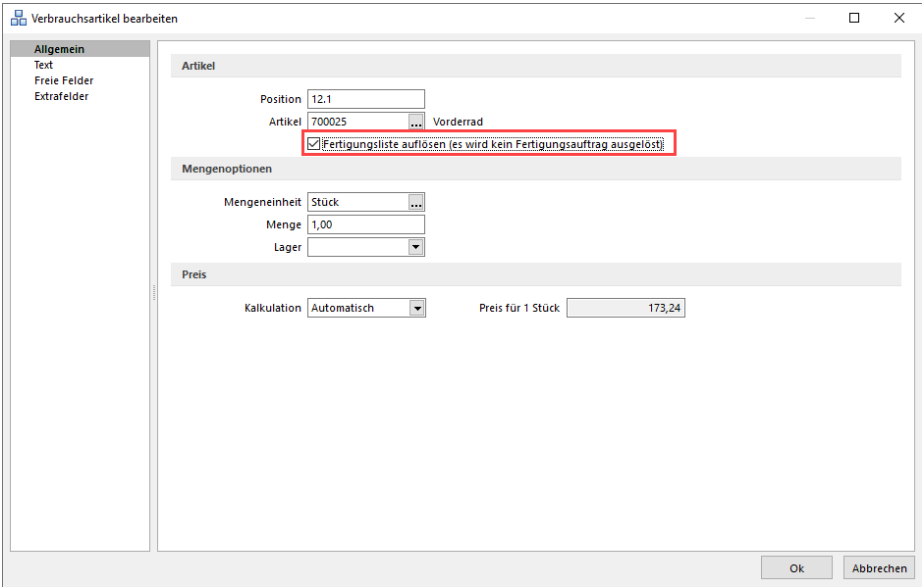

In den Fertigungslisten wird der Verbrauchsartikel als "aufgelöst" gekennzeichnet. Die Arbeitsschritte und Verbrauchsartikel werden dann erst bei der Anlage eines Fertigungsauftrages eingefügt.

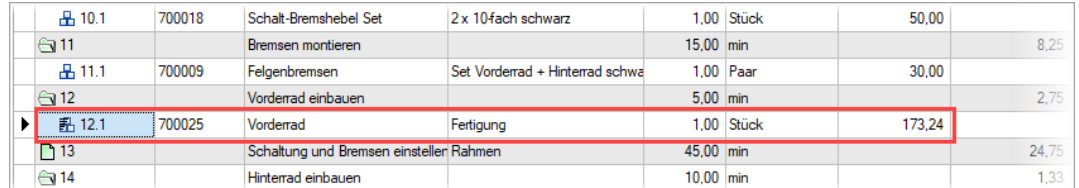

Im Fertigungsauftrag werden alle Arbeitsschritte, Verbrauchsartikel und Ergebnisartikel des aufgelösten Verbrauchsartikels vor dem Arbeitsschritt eingefügt, in dem der Artikel benötigt wird.

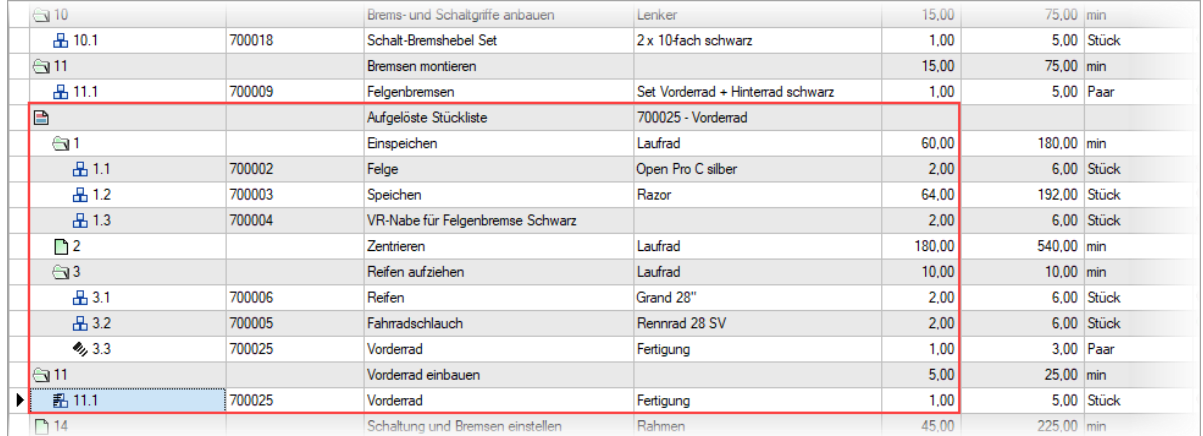

Die "aufgelöste Fertigungsliste" wird dabei eingerückt und mit einer Infoleiste dargestellt. Die Bedarfsmengen für den Ergebnisartikel innerhalb der Auflösung errechnen sich aus dem Bedarf des aufgelösten Verbrauchsartikels. Sollte eine Überproduktion vorliegen, werden die nicht benötigten Ergebnisartikel von den Gesamtkosten des Fertigungsauftrags abgezogen.

Sollten Unterschiede in den Mengeneinheiten bei Artikeln, die sowohl Verbrauchs- als auch Ergebnisartikel sind, vorhanden sein, werden diese berücksichtigt, sofern im Artikelstamm die passenden Mengenumrechnungen hinterlegt sind.

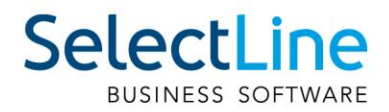

#### <span id="page-18-0"></span>**2.7.4 Ergebnisartikel = Verbrauchsartikel in Fertigungslisten und Fertigungsaufträgen**

In Fertigungslisten und Fertigungsaufträgen können Fertigungsartikel in einem Auftrag bzw. einer Fertigungsliste sowohl als Ergebnisartikel als auch als Verbrauchsartikel genutzt werden.

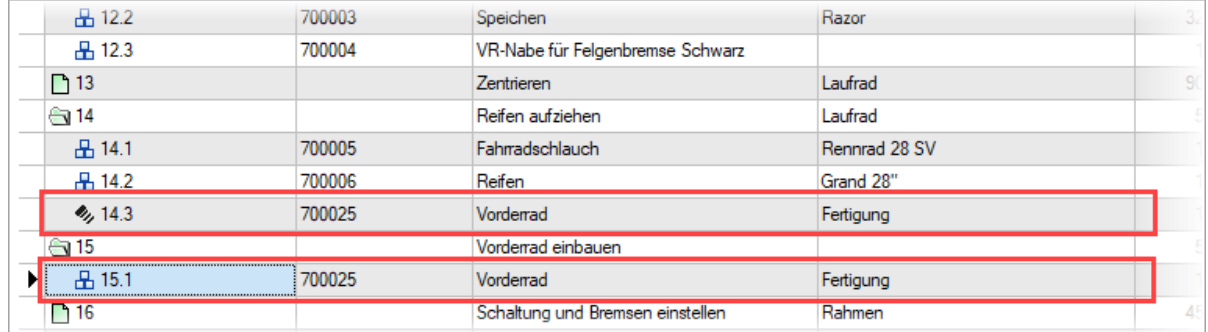

Es können mehr Ergebnisartikel produziert als verbraucht werden. Die Überproduktion wirkt sich dann als Abzug auf die Gesamtkosten des Fertigungsauftrages aus.

#### <span id="page-18-1"></span>**2.7.5 Rückschreiben der Preise aus dem Fertigungsauftrag in den Auftrag**

Es kann innerhalb der Fertigung immer mal wieder auftreten, dass ein Kunde Sonderwünsche äußert. Diese Kundenwünsche können sich auch auf den Preis des Artikels auswirken. Um stets den aktuellen Artikelpreis aus dem Fertigungsauftrag auch im auslösenden Beleg zu sehen, steht Ihnen jetzt die Funktion "Kalkulationspreis der Belegposition anpassen" zur Verfügung.

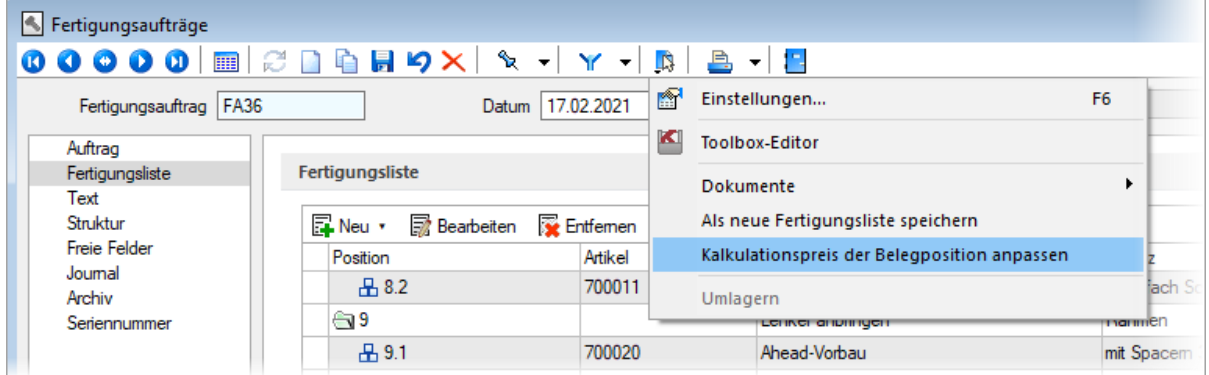

Im Menü Einstellungen und Zusatzfunktionen finden Sie die Funktion "Kalkulationspreis der Belegposition anpassen", durch die der tatsächliche Stückpreis der jeweiligen Fertigungsartikel in den Auftrag zurückgeschrieben wird.

#### <span id="page-18-2"></span>**2.7.6 Toolboxfähigkeit im Verbrauchs- und Ergebnisartikeldialog**

Die Dialoge für Verbrauchsartikel und Ergebnisartikel sind in Fertigungsaufträgen und Fertigungslisten jetzt toolboxfähig.

#### <span id="page-18-3"></span>**2.7.7 Anzeige der Gesamtkosten für einen Fertigungsauftrag**

In den Fertigungsaufträgen werden jetzt die Gesamtkosten bezogen auf den Fertigungsauftrag angezeigt und nicht mehr nur die Kosten der Fertigungsliste.

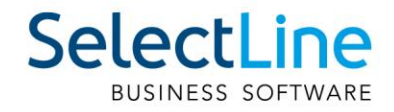

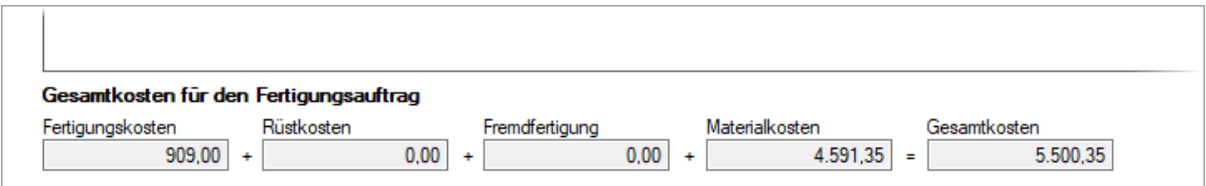

Neben dem Feld Fertigungskosten, in dem die Kosten für Arbeitsfolgen und Einzelschritte aufsummiert werden, stehen jetzt auch die Kosten für Rüstkosten und Fremdfertigung gesondert aufgeschlüsselt zur Verfügung.

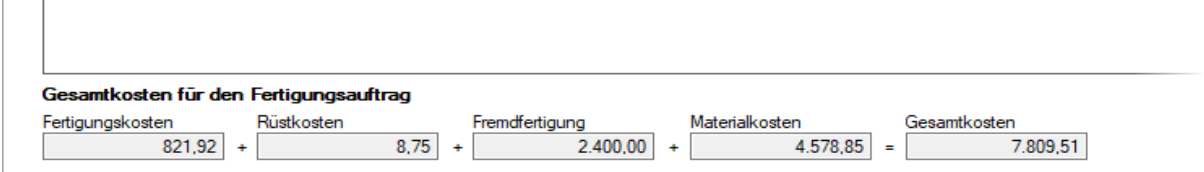

Hier ist nun klarer ersichtlich, wie sich die Gesamtkosten auch in Bezug auf Rüstkosten zusammensetzen.

#### <span id="page-19-0"></span>**2.7.8 Angabe des Stückpreises im Fertigungsauftrag**

Neben der neu gestalteten Gesamtkostenanzeige im Fertigungsauftrag erhalten Sie im Detailgrid der Ergebnisartikel jetzt auch eine Information zum Stückpreis des Ergebnisartikels.

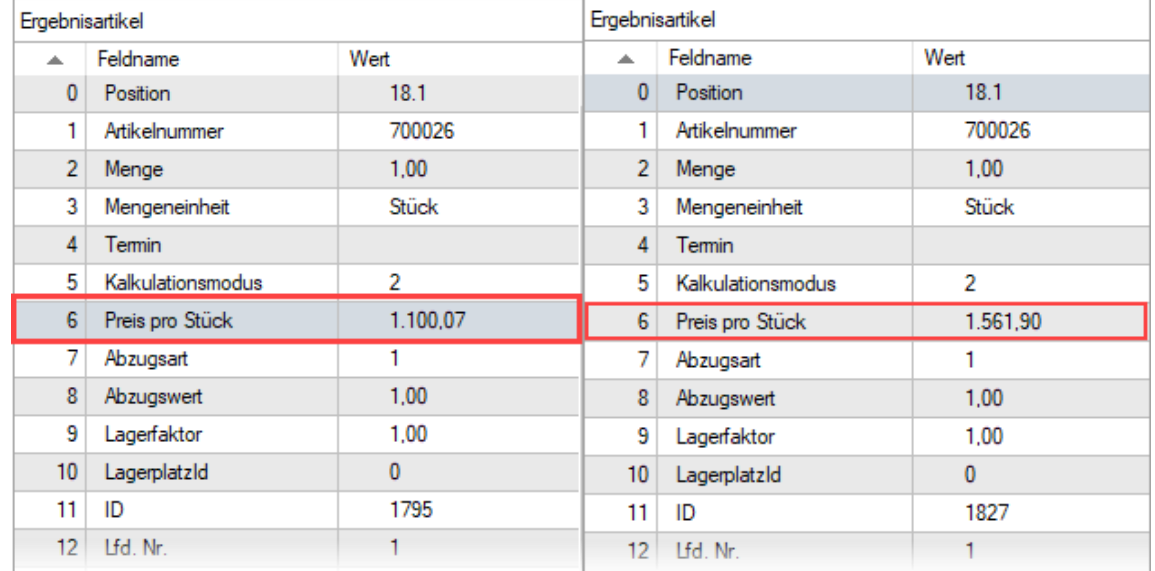

Beispielhaft sind hier die Stückpreise für die Fertigungsaufträge mit den Gesamtkosten aus [2.7.7](#page-18-3)  dargestellt.

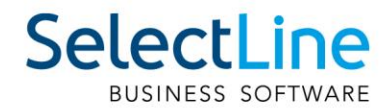

## <span id="page-20-0"></span>**2.8 Produktionssteuerung**

#### <span id="page-20-1"></span>**2.8.1 Anpassbarkeit Tooltip Produktionssteuerung**

Die Tooltips der Arbeitspakete von Betriebsmitteln und Mitarbeitern sind nun in den Optionen einstellbar. Unter "Darstellung" können die anzuzeigenden Felder und die Reihenfolge definiert werden.

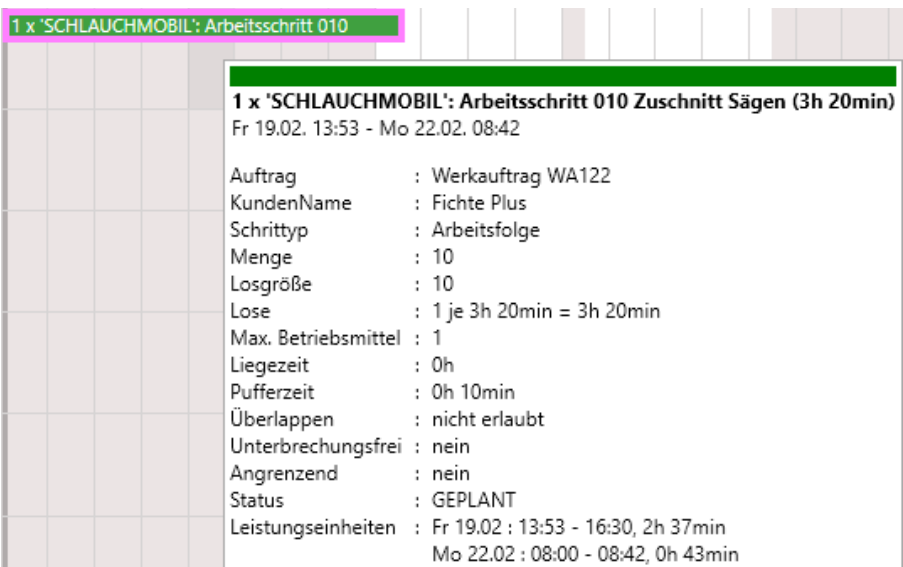

## <span id="page-20-2"></span>**2.9 CRM**

#### <span id="page-20-3"></span>**2.9.1 Visitenkarte erstellen**

In der Liste und der Detailansicht einer Adresse haben Sie jetzt die Möglichkeit, eine Visitenkarte zu erstellen und diese zu speichern oder per E-Mail zu versenden.

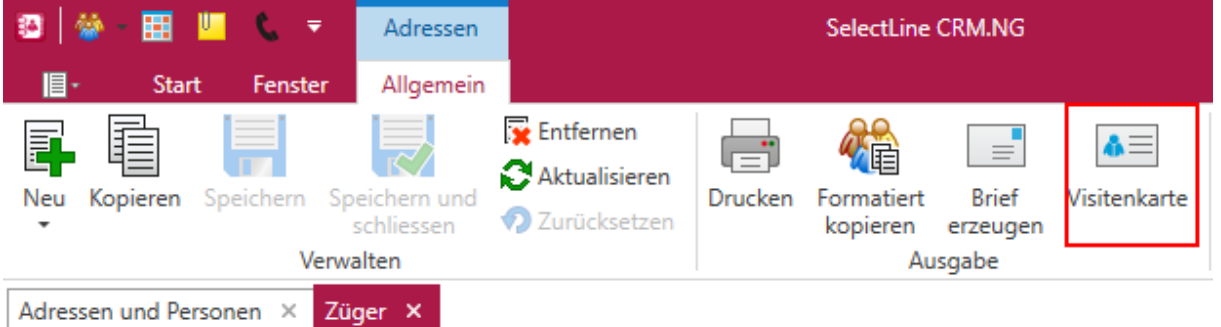

#### <span id="page-20-4"></span>**2.9.2 Neuer Filtereditor**

Der neue Filtereditor im CRM hat eine deutlichere, farbliche Unterscheidung zwischen Feld, Kriterium und erwartetem Wert. Zusätzlich können Sie jetzt auch eigene Ausdrücke mit Formeln in dem neuen Filtereditor verwenden.

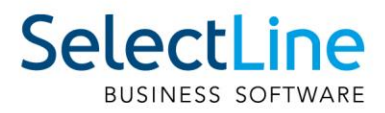

## <span id="page-21-0"></span>**3 Mobile Anwendungen**

### <span id="page-21-1"></span>**3.1 SelectLine Mobile**

## <span id="page-21-2"></span>**3.2 Belege als PDF erzeugen und per E-Mail versenden**

In SelectLine Mobile können Sie jetzt sowohl Belege, die bereits im SelectLine Auftrag vorhanden sind, als auch Belege, die gerade in Mobile erstellt wurden, als PDF mit einer Druckvorlage aus der Warenwirtschaft ausgeben und per E-Mail versenden. Folgende Schritte sind nötig, um den Belegversand zu aktivieren.

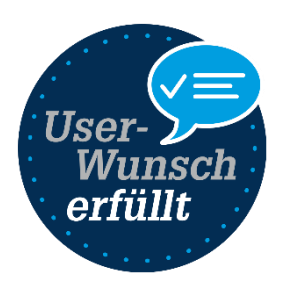

Gehen Sie in Mobile auf die Seite "Einstellungen" und klicken dort auf die Seite "Einstellungen zum E-Mailversand".

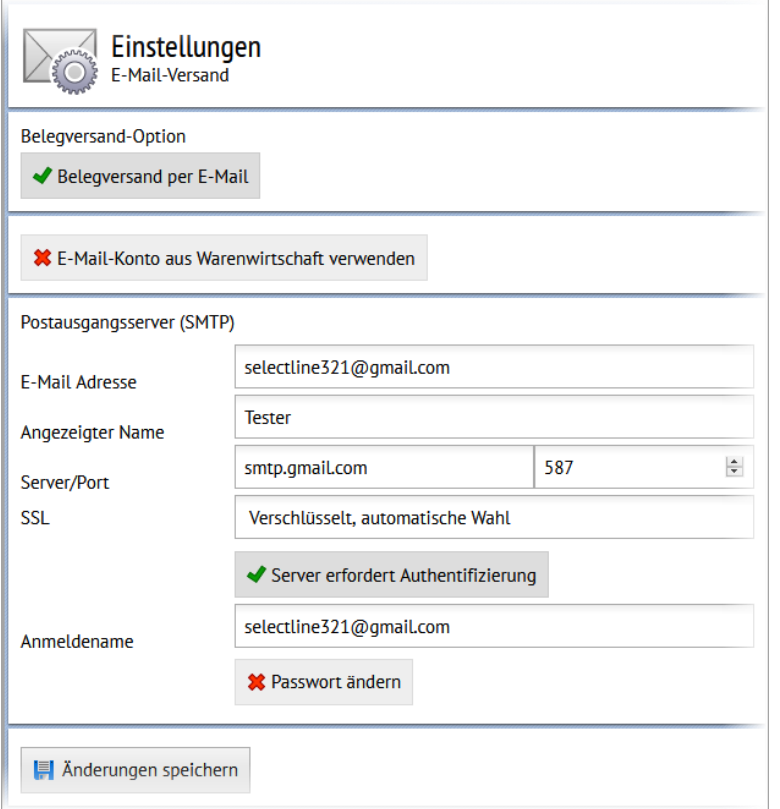

Auf der Seite für die E-Maileinstellungen aktivieren Sie den "Belegversand per E-Mail". Im Anschluss wählen Sie ein Konto aus dem SelectLine Auftrag aus oder Sie geben die Daten für ein Postfach ein. Benötigt werden die E-Mailadresse, der Anzeigename, die Adresse des SMTP Servers, das Protokoll, Benutzername und Passwort.

Nachdem Sie das Konto manuell konfiguriert haben, wird beim Speichern die Erreichbarkeit des Postfaches geprüft. In den Belegen können Sie über die Schaltfläche "Beleg teilen" die Druckvorlage auswählen und sich den Beleg als PDF anzeigen lassen oder dieses per E-Mail an Ihren Kunden versenden. Transferbelege haben jetzt im SelectLine Auftrag eine eigene Druckvorlage. Diese bearbeiten Sie über Schnittstellen / Mobile / Import und dort über die "Drucken" Schaltfläche.

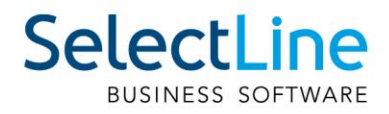

#### <span id="page-22-0"></span>**3.2.1 Preise ausblenden**

In Mobile gibt es nun die Möglichkeit, Preise für Benutzer vollständig auszublenden. Es wurden neue Einstellungen geschaffen, um die Preise jetzt auch in der Belegerfassung und in der HTML Vorschau auszublenden. Benutzer, die nur mit Lieferscheinen arbeiten, können so nicht mehr die Preise der Artikel sehen, sollte dies aktiviert werden.

Die Einstellungen können für bereits im Selectline Auftrag erfasste Belege unter Einstellungen / Belege hinterlegt werden.

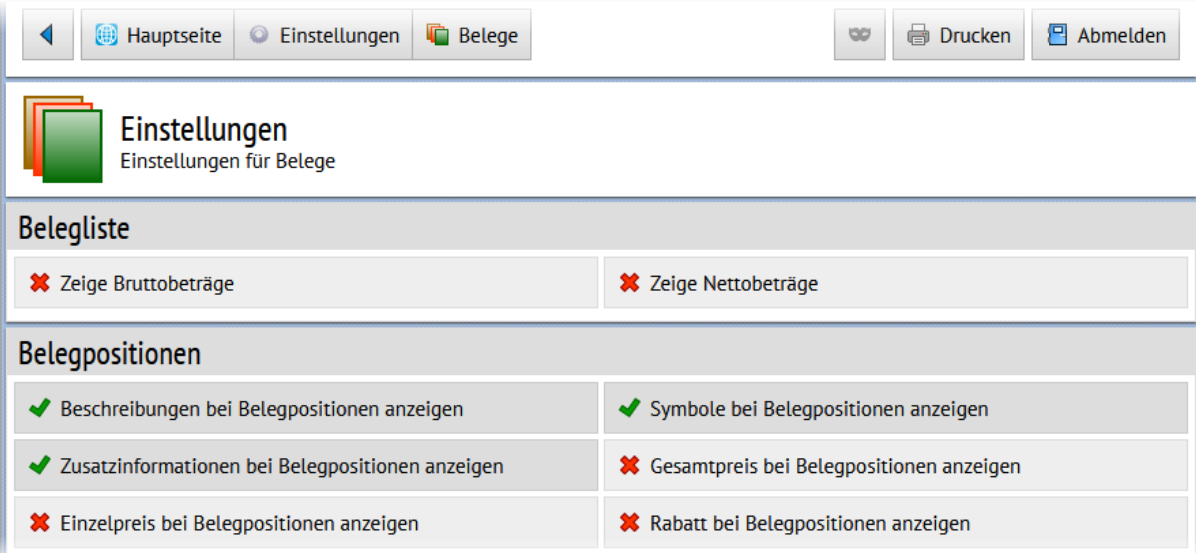

Zusätzlich können Sie auch die Preisanzeige für die in Mobile integrierte Belegerfassung unter Einstellungen / Belegerfassung konfigurieren:

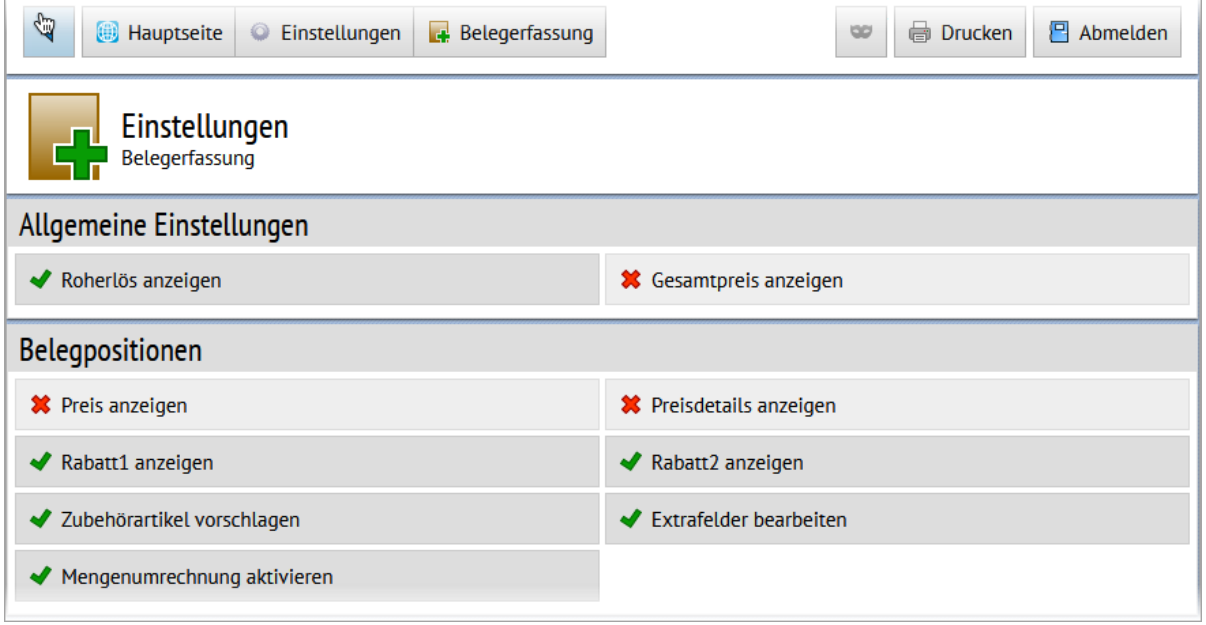

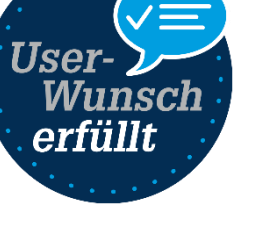

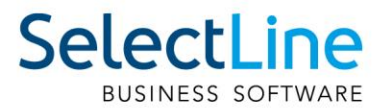

#### <span id="page-23-0"></span>**3.2.2 Tabellenverweise für Extrafelder möglich**

In SelectLine Mobile haben Sie jetzt die Möglichkeit, Tabellenverweise mit Auswahllisten für Extrafelder festzulegen. Damit können Benutzer Werte direkt aus einer Tabelle oder aus einer vorgegebenen Liste auswählen.

Die Konfiguration der Extrafelder als Tabellenverweis erfolgt in einer sogenannten JSON-Datei, wie es bereits aus SelectLine MDE und SelectLine BDE bekannt ist.

Zur Konfiguration wird im Verzeichnis "C:\ProgramData\SelectLine Software\SL.mobile\Daten" eine Datei "Tabellenverweise.json" benötigt.

```
\lceil {
      "Mandant": "UFAKT",
      "Users": [ 
              "ah"],
      "ExtrafieldName": "_SHOWROOMNUMBER",
     "Identifier": "Belegposition",
       "IsTableReference": true,
      "Blobkey": "#A",
      "KeyValue": "Nummer", 
      "DisplayValue": "_RAUMNAME",
     },
     {
          "ExtrafieldName": "_TEXT",
         "Identifier": "Belegposition",
          "IsTableReference": false,
          "ListValues": [ 
              "Text1",
              "Text2",
              "Text3"
         ],
          "Users": [
              "ah"
[[]
     }
]
```
Durch die Konfiguration wird z. B. in der Maske der Kundenbearbeitung das Feld "Showroom" als Auswahlfeld angeboten:

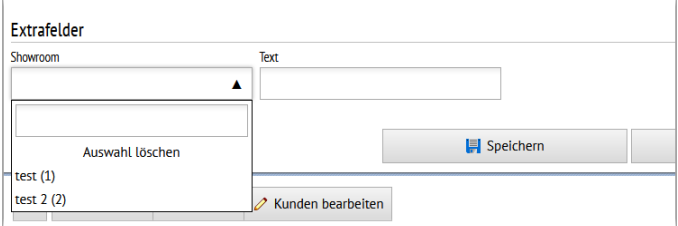

des Mandanten an, für das die Konfiguration gilt. "**Users**"**:** Ist dieser Eintrag leer, gilt er für alle Benutzter. **"Extrafieldname"**: Name des Feldes, für das ein Tabellenverweis erstellt werden soll **"Identifier"**: In welcher Mobile Maske wird das Feld verwendet? Hier können folgende Werte angegeben werden: Beleg,

"**Mandant**"**:** Geben Sie das Kürzel

Belegposition, Kunde, Lieferant, Interessent, Journal **"IsTableReference"**: true= Definiert, ob es ein Tabellenverweis

ist; wenn false müssen Sie den Wert "ListValues" für die Einträge benutzen

**"Blobkey"**: Geben Sie den Blobkey der Tabelle an, auf den verwiesen wird. (Nur benötigt, wenn IsTableReference=true)

**"KeyValue"**: Schlüsselfeld der Tabelle (oft z. B. Nummer), das in das Feld geschrieben wird. (Nur benötigt, wenn

IsTableReference=true)

**"DisplayValue"**: Geben Sie das Feld an, welches dem Benutzer zur Auswahl angezeigt werden soll. (Nur benötigt, wenn

IsTableReference=true)

**"ListValues"**: Nur benötigt, wenn IsTableReference = false. Geben Sie die zur Auswahl stehenden Werte an.

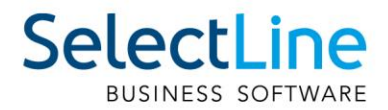

## <span id="page-24-0"></span>**3.3 SelectLine MDE**

Alle neuen MDE Funktionen können Sie über die Konfigurationsdatei einstellen. Hinweise für die Konfiguration der JSON-Datei und verfügbare Parameter finden Sie im Dokument "Beschreibung MDE".

#### <span id="page-24-1"></span>**3.3.1 Unterstützung von zusammengesetzten Codes nach dem GS1 Standard**

In MDE können nun auch, in Anlehnung an den GS1 Standard, zusammengesetzte Codes interpretiert und mit einem Scanvorgang auf die jeweiligen Eingabefelder in MDE verteilt werden. Die Zuweisung der einzelnen Felder erfolgt in der MDE Konfiguration. Voraussetzung für die Nutzung ist die zusätzliche Ausgabe des ISO/IEC Codes ("AIM indentifier") durch den Scanner.

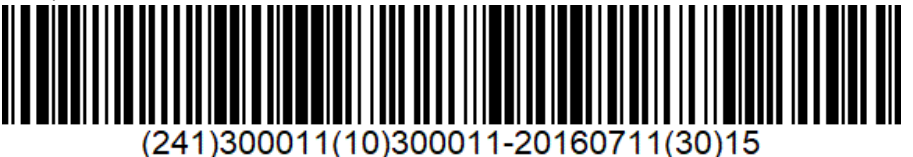

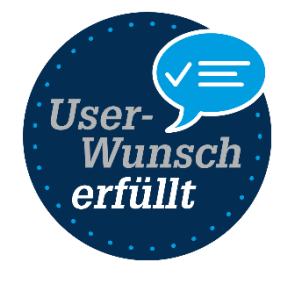

Alle Standardfelder in der Artikel-Erfassungsmaske (Artikelnummer, Menge, Serie/Charge, MHD, Lager) können damit innerhalb eines Barcodes erfasst und entsprechend zugewiesen werden. Auch die Artikelsuche im Artikelbestand und im Beleg kann über die im Code angegebene Artikelidentifikation erfolgen.

#### <span id="page-24-2"></span>**3.3.2 Zusätzliche Positionsdaten in Hauptmaske**

Zusätzliche Positionsfelder werden nun direkt in der Erfassungsmaske in einem eigenen Bereich angezeigt. Das Öffnen eines eigenen Dialogs entfällt somit. Optional kann die Liste der Felder auch automatisch geöffnet werden.

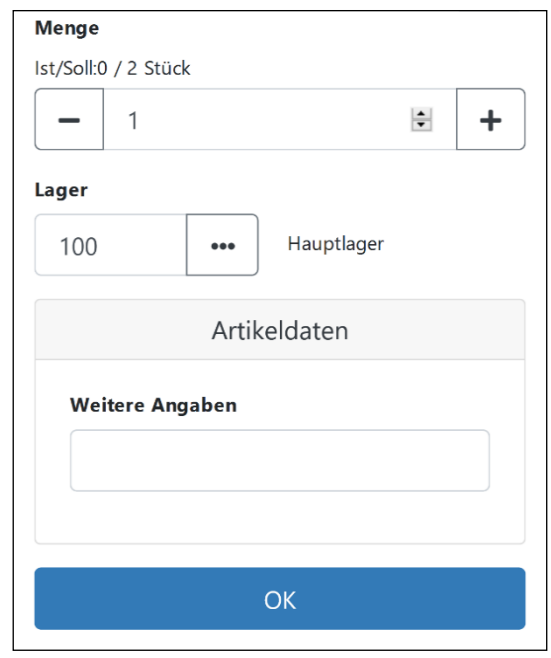

#### <span id="page-24-3"></span>**3.3.3 Anzeige der Lagerplatzdimensionen und -bezeichnungen**

Lagerplatzdimensionen und selbstdefinierte Dimensionsbezeichnungen werden nun in der Lagerauswahl angezeigt. In der Artikelauswahl eines Beleges werden nun auch die Dimensionen und die vollständige Lagerplatzbezeichnung angegeben.

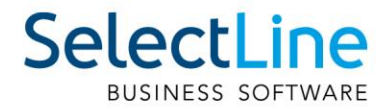

## <span id="page-25-0"></span>**3.4 SelectLine API**

Details sowie eine vollständige Dokumentation zu den einzelnen Funktionen und Routen entnehmen Sie bitte der API-Hilfe, die mit der jeweiligen Installation zugehörig zur Version installiert wird. Der Link/Aufruf der Hilfe ist nach erfolgter Einrichtung im SelectLine Mobile Manager auf der Seite "Webseite" zu finden.

#### <span id="page-25-1"></span>**3.4.1 Labels in Belegpositionsabfragen**

Verschiedenste Labels in den Routen "GET/Documents/{documentKey}/Positions" und "GET/DocumentPositions" wurden bisher immer mit "NULL" zurückgegeben. Da die Performance deutlich leiden würde, wenn alle Labels abgefragt und gefüllt werden, kann im Request nun festgelegt werden, welche Labels gefüllt werden sollen.

#### <span id="page-25-2"></span>**3.4.2 Handelsstücklisten anlegen und bearbeiten**

Unter "Documents" stehen Ihnen neue Routen zur Verfügung, mit denen Sie in Belegen nun auch per API Positionen vom Typ Handelsstückliste und deren Stücklistenpositionen anlegen und bearbeiten können.

#### <span id="page-25-3"></span>**3.4.3 GLN-Nummer**

Für Kunden, Interessenten und Lieferanten wurde das Feld GLN-Nummer ergänzt.

#### <span id="page-25-4"></span>**3.4.4 Fertigungsauftrag löschen**

Das Löschen eines Fertigungsauftrages über die SelectLine API ist jetzt möglich.

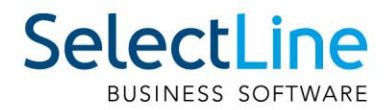

## <span id="page-26-0"></span>**4 Rechnungswesen**

## <span id="page-26-1"></span>**4.1 Überzahlung Offene Posten**

Die Verwaltung der Offenen Posten wurde um die Möglichkeit erweitert, bei Überzahlungen OPs mit negativen Restforderungen zu erstellen. Werden mehrere Offene Posten mit einer Sammelzahlung überzahlt, können Sie nun über den OP-Ausgleichsdialog einzelne Forderungen als Gutschrift übernehmen. Diese Option steht Ihnen ab Version 21.1.0 sowohl über die OP-Verwaltung im SelectLine Rechnungswesen und dem SelectLine Auftrag zur Verfügung als auch über die manuelle Erfassung im Dialogbuchen.

## <span id="page-26-2"></span>**4.2 Journaleinträge im Stapelbuchen**

Analog der Funktionalität im Dialogbuchen können Sie auch im Stapelbuchen Journaleinträge anlegen und diese mit dem Buchungssatz verknüpfen. Das Kontextmenü wurde hierfür um den Punkt "Journal" erweitert. Beim Verbuchen des Stapels werden die Journaleinträge mit der daraus generierten Buchung verknüpft. Bei wiederkehrenden und individuellen Stapeln bleibt der Journallink nach dem Verbuchen in der Stapelposition erhalten. Ein erneutes Verbuchen verlinkt auch die neue Buchung mit dem Journaleintrag des Stapels.

## <span id="page-26-3"></span>**4.3 Datenblatt Kontenblatt**

Im Datenblatt "Kontenblatt" haben Sie nun die Möglichkeit, auch stornierte Buchungen einzublenden. Buchungen aller bestehenden Wirtschaftsjahre können direkt aus dem Datenblatt "Kontenblatt" zur Ansicht aufgerufen werden. Optional besteht die Möglichkeit, das zur Ansicht geöffnete Kontenblatt festzuhalten. Bei parallel zur Buchung geöffnetem Kontenblatt beeinflusst das zuletzt bestätigte Konto in der Buchung die Ansicht. Mit gesetzter Option "Aktives Konto festhalten" bleibt die Ansicht des benötigten Kontos geöffnet - ohne dass die Konten der Buchung die Ansicht des Kontenblattes verändern. Da die Ansicht des Kontos auch für das jeweilig gewählte Wirtschaftsjahr geöffnet bleibt, erleichtert Ihnen diese Möglichkeit beispielsweise die Abstimmung und den Ausgleich jahresübergreifend geführter Konten.

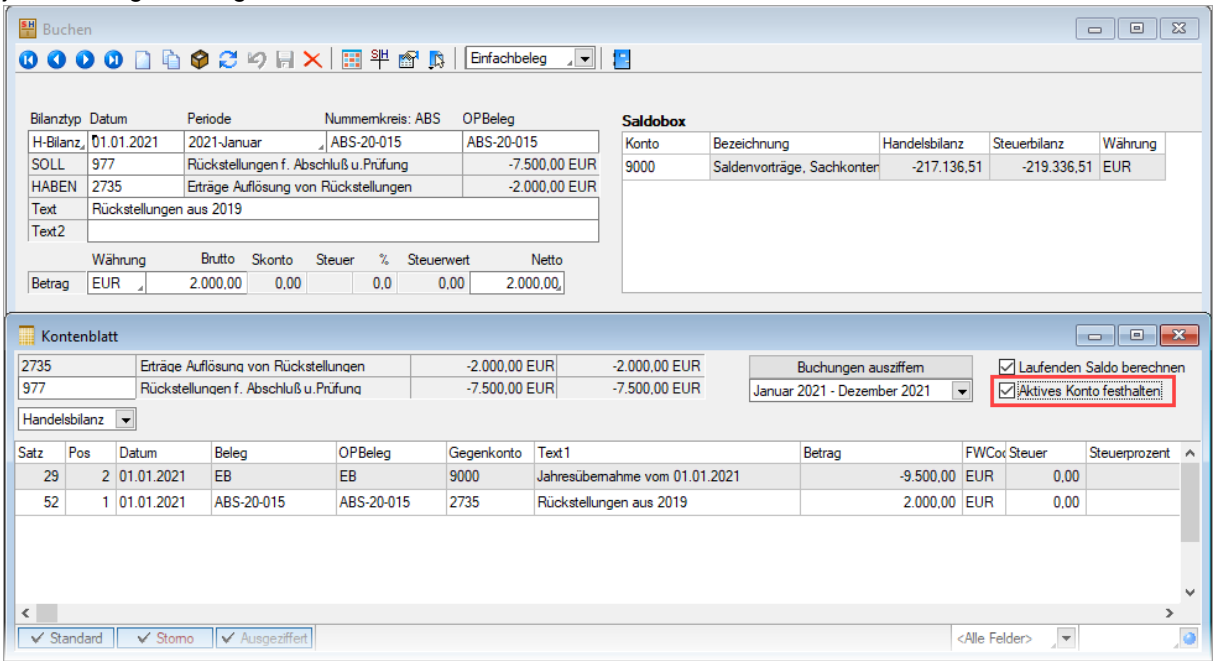